# 关于馆际互借文献传递事务处理过程中

# 向 CALIS 调度中心发送请求的说明

起 草 人: 李雪溶(南京大学图书馆, [illadmin@library.nju.edu.cn](mailto:illadmin@library.nju.edu.cn), QQ: 158585343, Tel: 025-83592201)

起草时间:2011 年 12 月 5 日星期一

适用对象:各馆馆际互借管理员

起草单位:CALIS 江苏省中心

## 目次

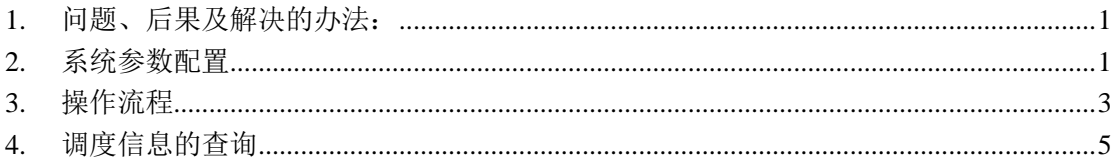

## <span id="page-0-0"></span>**1.** 问题、后果及解决的办法:

- 1.1. 问题:
- 1.1.1. 在示范馆服务过程中发现,本地事务未能提交 CALIS 调度中心,CALIS 调度中心无 法获得本馆的服务事务信息,导致本馆服务统计在调度中心为零。
- 1.2. 后果:
- 1.2.1. 影响未来示范馆的考核,未来的考核验收是以调度中心的业务统计为依据的。
- 1.2.2. 影响未来的 CALIS 馆际互借文献传递服务的补贴获取,服务补贴的发放是基于 CALIS 调度中心的业务统计,只有提交 CALIS 调度中心的事务才能获得服务补贴。
- 1.3. 解决问题的办法:
- 1.3.1. 检查本馆系统的系统参数是否正确。
- <span id="page-0-1"></span>1.3.2. 检查操作流程是否合乎规范,必须符合本文档规定的步骤。

#### **2.** 系统参数配置

#### 请注意:系统参数的配置,是进如 **CALIS** 调度中心的必备条件,必须首先完成。

2.1. 以管理员身份进入馆际互借文献传递系统,在菜单项选择"参数配置",点击"参数 配置",在下拉菜单中,选择"系统限定定义"选项(见下图)。

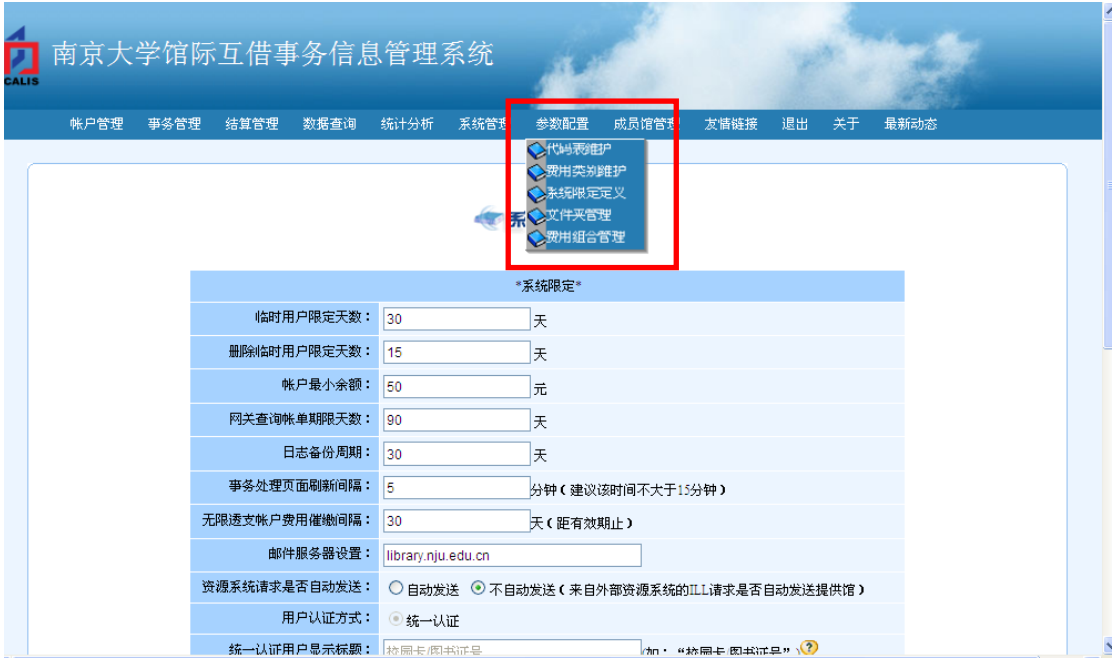

2.2. "系统限定定义"参数页面:

# 无统备数定义

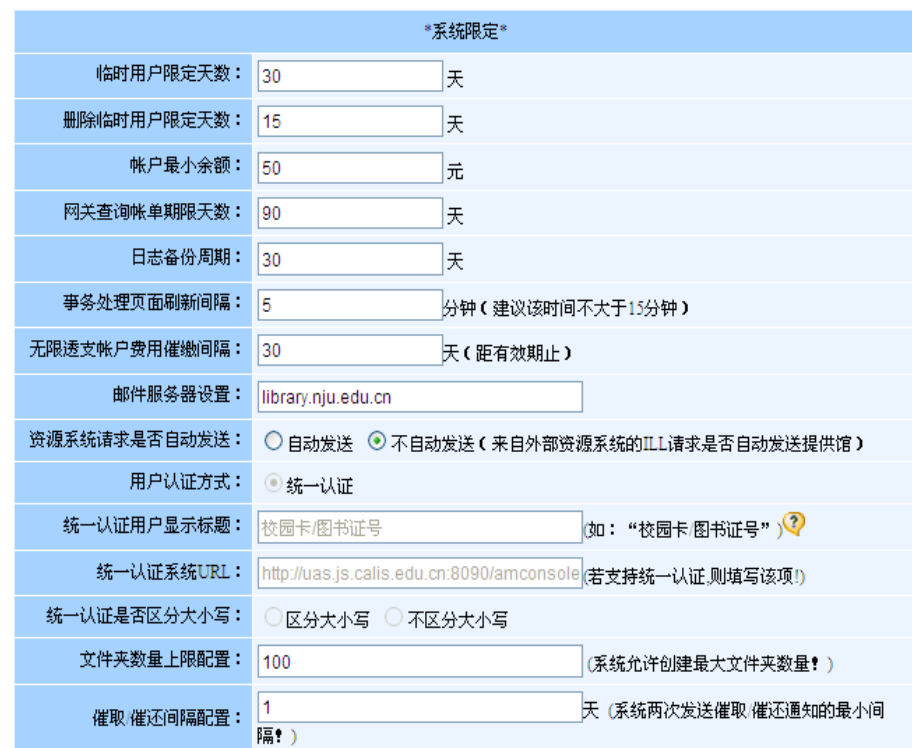

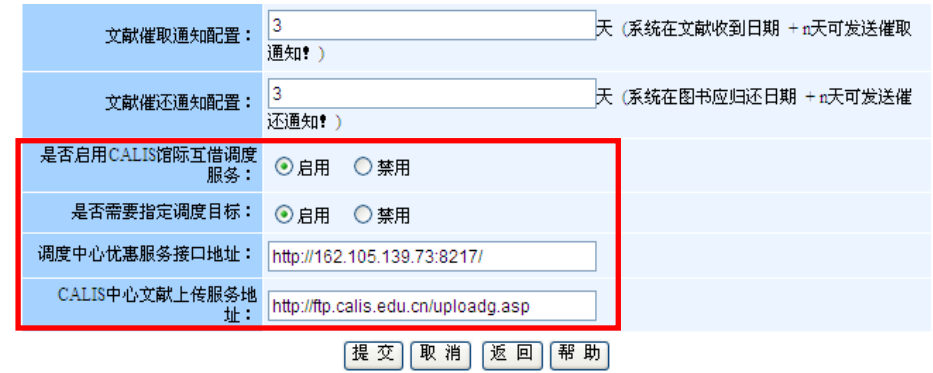

该页面的最后四个选项需要修改:

- 是否启用 CALIS 馆际互借调度服务: 选择"启用"
- 是否需要指定调度目标:选择"启用"
- 调度中心优惠服务接口地址:参考示例的信息。
- CALIS 中心文献上传服务地址: 参考示例的信息。

### <span id="page-2-0"></span>**3.** 操作流程

3.1 在"待处理本馆借阅申请"列表里,选择要处理的申请,点击右侧的"处理操作":

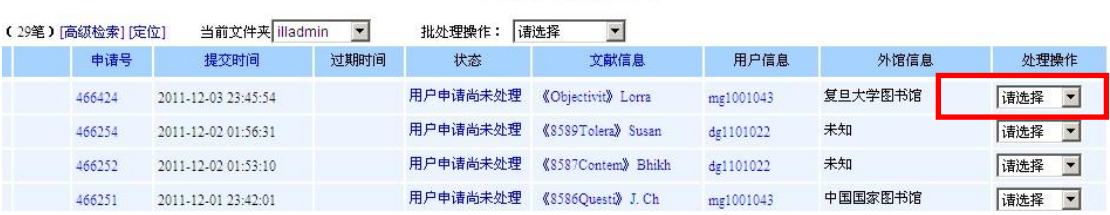

#### 3.2 查到馆藏, 在"处理操作"里选择"发出请求":

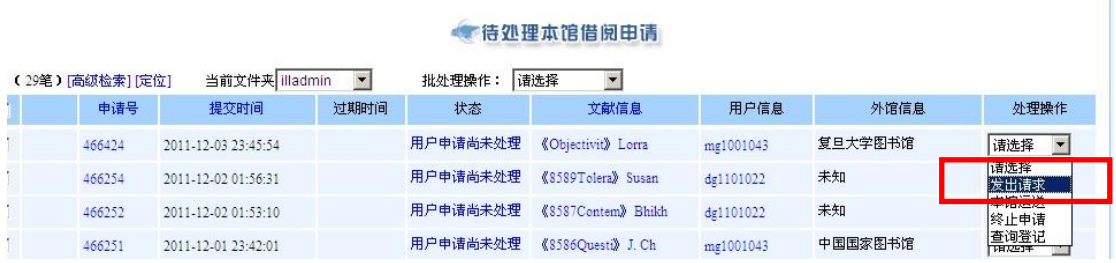

- 3.3 选择"发出请求"后,系统弹出独立的"发出请求"窗口(见下图),管理员必须完成 两步操作,
- 3.3.1 第一步操作, 在"成员馆列表"里选择"CALIS 文献服务中心", 双击添加到左侧 的发送列表里。

### **卡特处理本馆借阅申请**

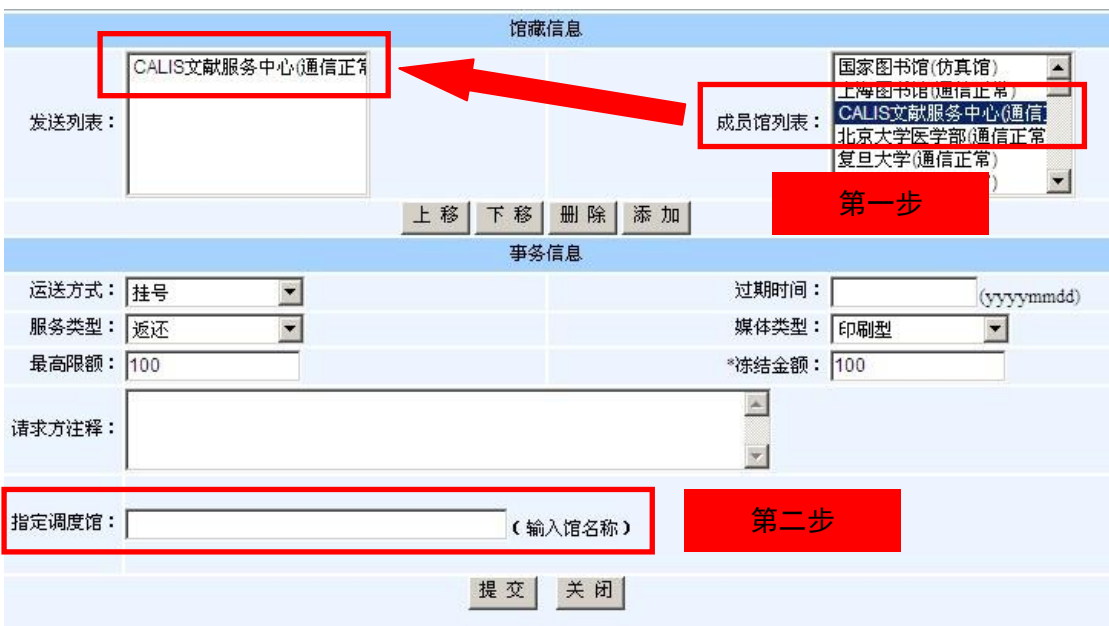

3.3.2 在"指定调度馆"中手工输入对方馆名称,点击提交,手工输入时,系统会自动提 示待选的对方馆名称,确认后,点"提交"按钮,完成发送任务。

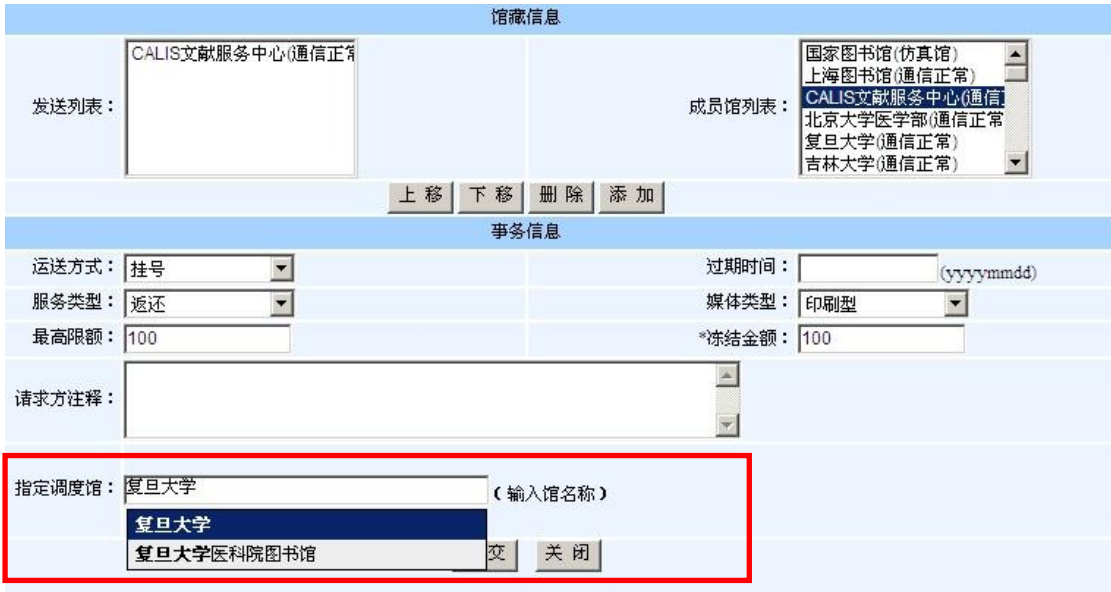

3.3.3 完成发送任务以后,回到"事务处理"页面,可以看见此类通过调度中心的申请, 外馆信息显示为"CALIS 文献服务中心",而非指定调度馆。

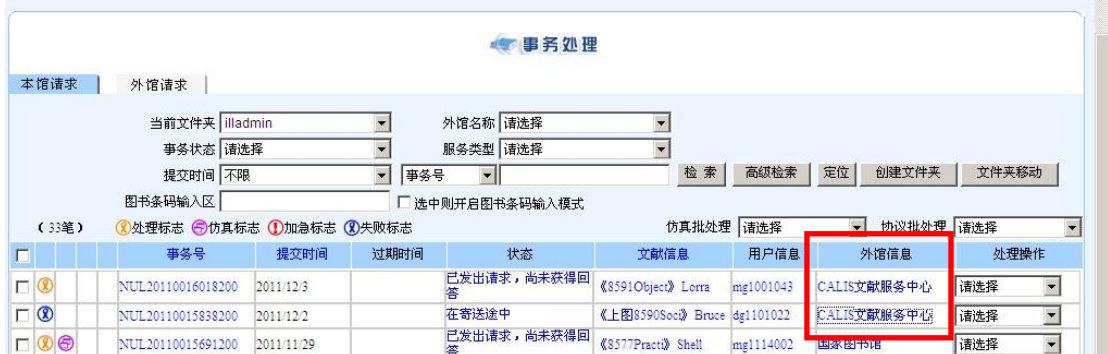

## <span id="page-4-0"></span>**4.** 调度信息的查询

4.1 如需向对方馆查询申请进展, 在管理员页面里, 选择"数据查询", 在下拉菜单中, 选 择"事务查询",输入需要查询的事务号。

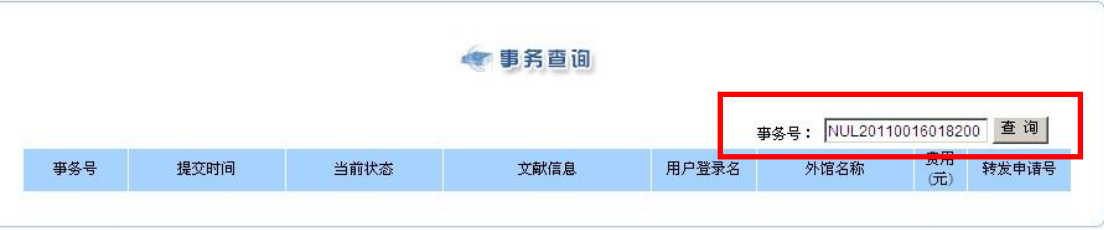

4.2 页面的右侧, 出现"转发申请号"一栏, 点击对应的"转发申请号"。

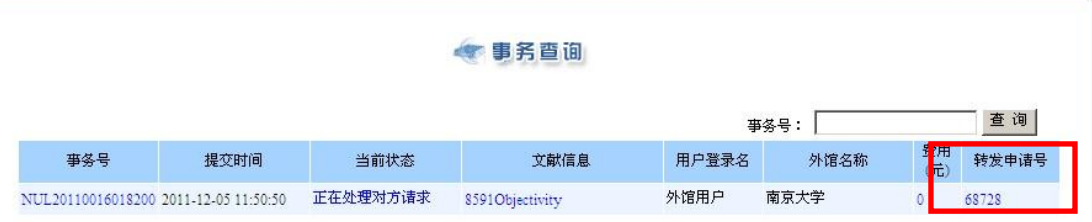

4.3 结果页面中,会出现以 CALIS 卡头号的事务号,利用此事务号可向对方馆进行查询。

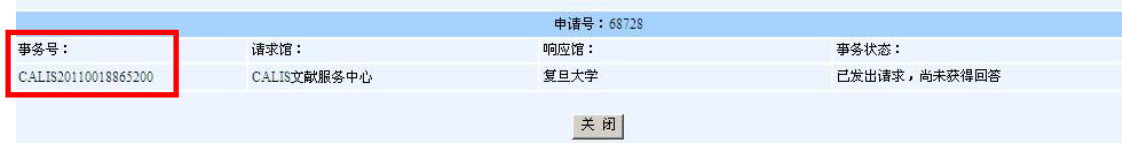